## **Cricket Graph**

*Finora non ci era mai capitato su queste pagine di parlare di grafica commerciale (il Business Graphics tanto caro ai patiti di statistica d'oltre oceano); ad onor del vero non c'era molto da dire, essendo disponibile, sul mercato, solo il vecchiotto, ma ancora valido Microsoft Chart. Cricket Graph compare sul mercato, quindi, in un momento particolarmente favorevole, cosa che gli consente, con gli indubbi pregi che possiede, di risolvere a suo favore un mercato che, almeno in questo campo, sonnecchia. Vediamo qualche caratteristica di questo pacchetto che accanto ad una grafica abbastanza sofisticata abbina una potenzialità operativa, in termini di elaborazione ed analisi dei dati, davvero potente ed esauriente*

## */I pacchetto*

Cricket Graph consente di redigere e stampare su Imagewriter I e Il, su Laser e su numerosi plotter. grafici redatti in base a dati numerici in possesso dell'utente. Inoltre il programma può essere customizzato dal produttore per produrre output di elevata qualità su altri supporti. quali poliestere. pellicola fotografica. zinco. diapositive. Cricket si differenzia dai prodotti similari. come il già citato Microsoft Chart. o da altri che pur non specifici, consentono la realizzazione di grafica commerciale (come alcuni integrati. o come in Overvue od Excel), per il fatto di avere, oltre al colore, la possibilità di un totale dominio sulla pagina (in termini di esposizione e grandezza). Inoltre Cricket Graph ha il pregio di essere, in completa sintonia con la filosofia di Mac. dotato di una numerosa messe di shortcut, vera fissazione di qualsiasi implementatore, in questo. secondo solo a Word 3. che, sotto questo punto di vista è capace di condurre da solo ad un ricovero in ospedale psichiatrico.

Graph è formato da un grosso e pesante fascicolo d'istruzioni, e da due dischetti, il primo contenente il pro-

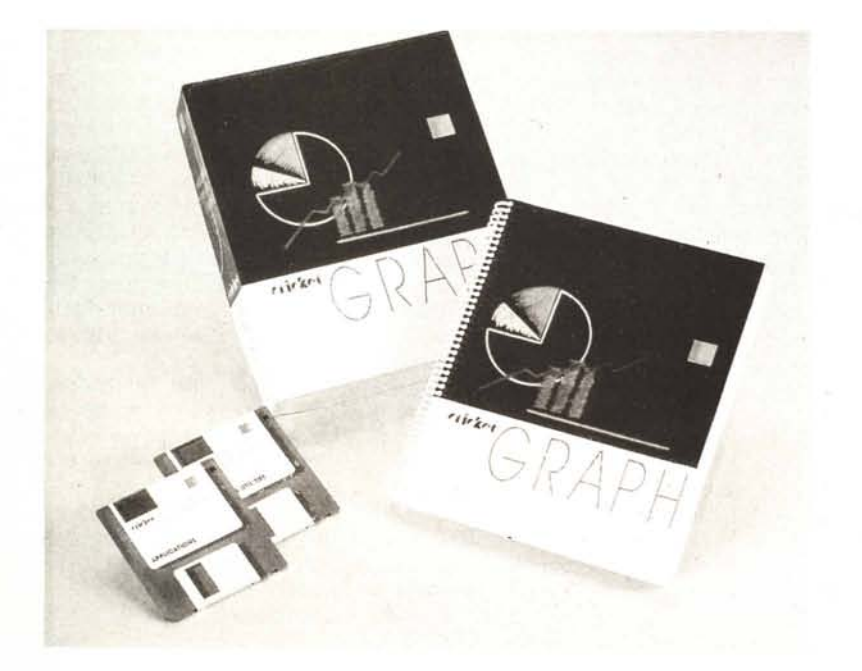

gramma vero e proprio, pesante ben 350 K, ed una serie di esempi. il secondo una preconfigurazione di sistema operativo, con System, Finder. lo Switcher, un'applicazione preconfigurata Switcher. ed una serie di driver per l'installazione di numerosi plotter.

Il manuale presenta. per prima cosa il classico «Guided Tour», anche se qui non presentato formalmente come altrove. Due esempi sono forniti. «Business Datan e «Science Datan, e un capitolo di una ventina di pagine consente di muoversi agevolmente fra dati e tipi di rappresentazione in maniera disinvolta e veloce. La vera analisi del pacchetto viene iniziata nel capitolo Il, dedicato interamente al sistema di inserimento ed editing dei dati. Questi possono essere direttamente inseriti da tastiera od «importati» da qualche altra applicazione (tipicamente un data-base, uno spreadsheet, o un pacchetto di manipolazione statistica. come l'eccezionale StatFast, di cui avremo modo di parlare tra non molto). I dati possono essere. indifferentemente, numeri, caratteri o stringhe. e la finestra dati è rappresentata da una serie di colonne (fig. b) ognuna avente caratteristiche simili ad una finestra MacWrite. L'editing in esse segue del tutto le tecniche di questo wp. ed il programma guarda a queste subfinestre come entità singole. che per semplicità chiameremo variabili. La finestra dati può contenere una matrice di 40 colonne per circa 2700 righe (valore quest'ultimo dipendente dalla quantità di memoria disponibile). Ogni colonna (di variabili) è provvista di un nome che viene assegnato in default come «column n» (dove n è un

**Cricket Graph**

**Presentation** Graphics *for Science and Business versione 1.2*

*Cricket Software Corp.* 

*Great Valley Corporate Center 40 Valley Stream Parkway Malvem. PA 19355 USA Tel* (2/5) *251-9890*

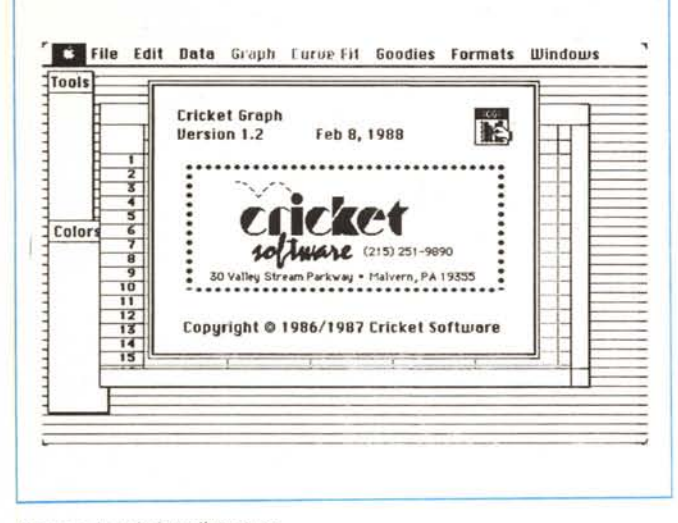

Figura a. La window d'apertura del programma.

numero progressivo), ma che può essere in ogni momento cambiato. La finestra è inoltre provvista delle solite barre di scorrimento, del Size Box, e di una finestrina, detta «Home Region», che consente in ogni momento di posizionare il foglio di scrittura ed il cursore in alto a sinistra.

Le colonne e le righe, indipendentemente dall'assegnazione di nomi, sono sempre numerate progressivamente dal programma; lo spostamento tra le caselle avviene attraverso i tasti TAB, EN-TER e RETURN, anche se è possibile sempre cliccare col mouse in corrispondenza della locazione voluta (cosa utile, ad esempio, per correggere od inserire nuovi valori). Sono ovviamente supportate le più naturali feature del Mac, come tutte le operazioni di taglio, cucito e ricamo (pardon!), il doppio click sul valore, l'editing guidato dal cursore, il dragging attraverso colonne anche multiple, ecc. Inoltre è possibile avere più di una finestra dati aperta alla volta, seb-

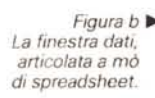

Figura c Il driver della stampante, con le opzioni e le possibilità di gestire e collocare singolarmente i grafici.

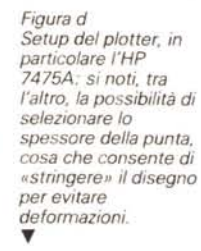

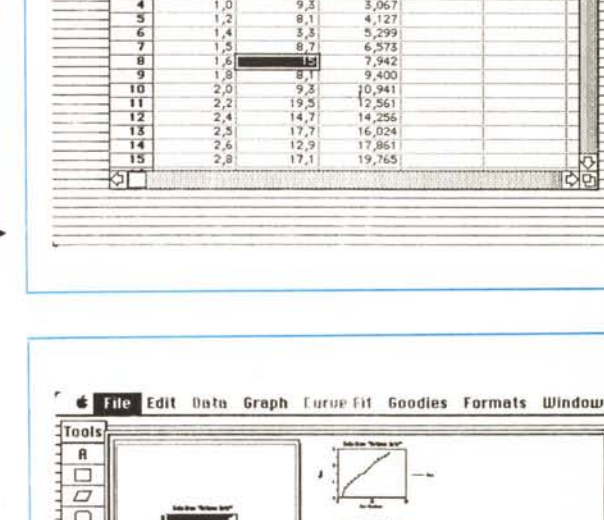

File Edit Data Graph Lurve-Fit Goodies Formats Windows

Science Data

Signal<sup>1</sup>1

 $Signal = 2$ 

0,733<br>1,343

 $2.132$ 

Column 4

Column 5

町首

 $\overline{\omega}$ 

Time

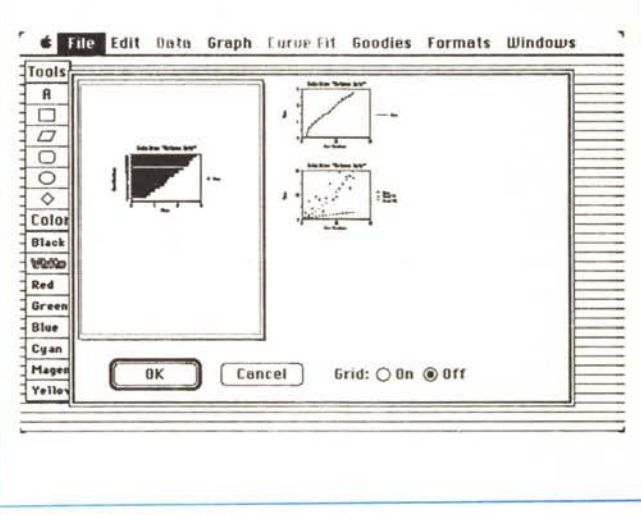

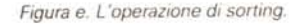

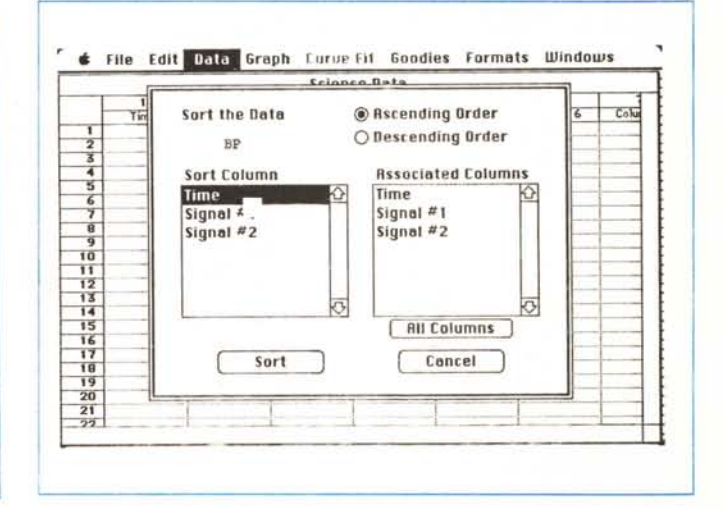

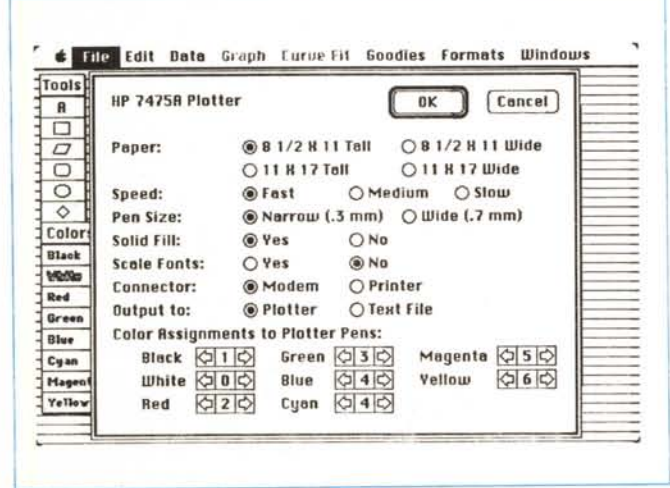

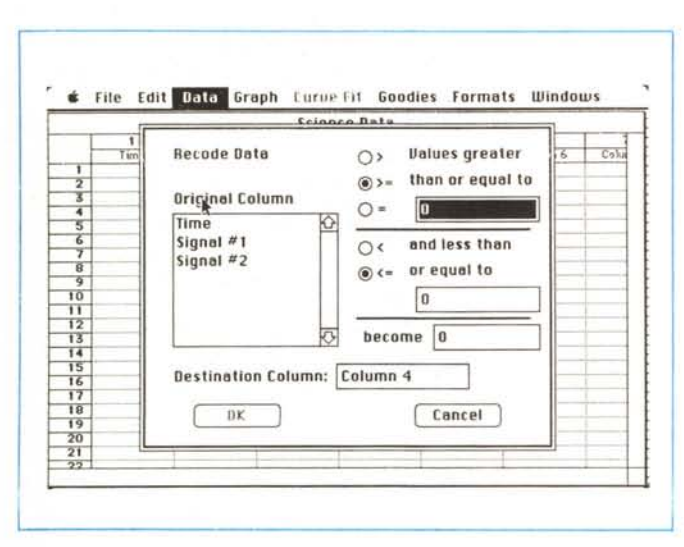

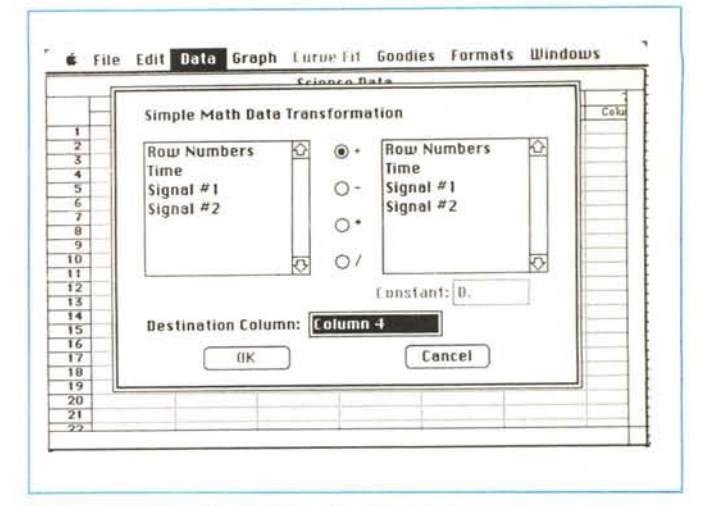

Figura g. L'opzione «Simple Math» che consente di eseguire semplici operazioni matematiche tra colonne.

▲ Figura f. L'opzione Recode, con le comparazioni di tipo matematico.

bene si deve sempre tener conto che il programma lavora sulla finestra attiva e che è possibile accedere alla finestra desiderata cliccando in essa se ne è visibile almeno un pezzetto, o ricorrendo alla selezione attraverso il menu di testa.

## Le caratteristiche del programma

Analizziamo il programma e le sue caratteristiche peculiari attraverso le opzioni di Menu; tralasceremo, come è ovvio, quelle più banali, come i classici Cut, Copy, Paste, Save, Save as..., ecc. Il comando Print presenta la prima grande differenza; si tratta di un driver di gran qualità, che si presenta come in figura c, e che mostra due parti separate; a sinistra esiste un riguadro che mostra (in proporzione) il bordo della pagina così come selezionata in «Page Setup», a destra esiste uno spazio libero che contiene tutti i grafici già creati dal programma e presenti nelle finestre (attive e non) e che possono essere spostati a piacimento semplicemente selezionandoli col mouse. Un grafico, cliccato all'interno, diviene mobile e trascinabile nella pagina nella posizione desiderata; inoltre l'intero grafico è ridimensionabile attraverso un resizing square, un quadratino simile a quello che si presenta quando si incolla un grafico in un wp; inoltre è possibile inserire una griglia sulla pagina funzionante in modo del tutto analogo a quello presente nei programmi di grafica.

Lo stesso menu contiene una nuova opzione, il «Plot Setup» (che, comunque dipende da quanto presettato con le risorse installate sul disco Utilities); il driver-risorsa relativo al plotter prescelto deve essere fisicamente presente sullo stesso dischetto del programma; cliccando sulla risorsa il driver del plotter si installa automaticamente nel programma: solo una risorsa-plotter alla volta può essere presente sul programma.

La finestra relativa al Setup del plotter è basata su quella presente in figura d. anche se ovviamente può variare da plotter a plotter: si tratta di driver ben costruiti, che consentono di settare grandezza di foglio, velocità e spessore della penna, ottimizzazione della gestione delle penne, assegnazione dei colori.

Come prevedibile, le cose divengono interessanti lasciando il menu Edit per passare a quello Data. Questo menu fornisce tutta una serie di comandi destinati a manipolare direttamente i dati. Tutti i comandi qui presenti si applicano alla finestra attiva; «SORT» (figura e) consente di riordinare i dati di una colonna in ordine crescente o decrescente: tutti i valori della stessa riga spostata dall'operazione di sorting seguono la sorte del dato manipolato e vengono spostate di conseguenza. La seconda opzione, «Recode» (figura f) consente di codificare informazioni in base a specifiche esigenze dell'operatore, introdotte attraverso il settaggio di operatori di comparazione presenti nella finestra stessa. Si tratta di una opzione molto utile anche al di fuori della specifica esigenza di grafica e la cosa ben si accorda con la possibilità di esportare dati in forme compatibili con altri pacchetti. L'opzione «Tranform» consente di eseguire trasformazioni matematiche su una colonna di dati per crearne un'altra ottenuta attraverso una interpolazione matematica; notevole è la possibilità di eseguire calcoli sofisticati, come somma corrente, deviazione standard, derivata, potenza e radice. È ancora possibile, attraverso il comando «Simple Math» (fig. g), eseguire operazioni

matematiche tra colonne, ma anche tra colonne singole ed un valore predeterminato. Inoltre, attraverso il comando «Count Frequency» è possibile eseguire una semplice verifica della presenza di certi valori in determinate colonne. valori eventualmente manipolati tramite il già visto «Recode».

«Smooth» è un comando destinato ad arrotondare i valori presenti in una colonna. Si tratta di un comando utile quando si desidera tentare un addolcimento di certi grafici i cui dati sono molto irregolari e difformi tra di loro. Come in tutti i casi precedenti, i risultati di questa operazione, che viene eseguita su una colonna per volta, vengono raccolti nella successiva prima colonna disponibile.

Il più importante menu, quello comunque che dà l'impronta al programma, è il menu «Graph». Si tratta del mezzo per visualizzare sotto forma grafica i dati precedentemente esaminati e si presenta sotto forma di menu ad icone, allineate in righe di tre, icone che, comunque riportano una individuazione sotto forma di nome.

Non si tratta di una scelta vasta come quella presente in MS Chart, ma pur sempre estremamente valida, trattandosi di ben dodici tipi di grafico diversi, eventualmente customizzabili. La selezione avviene col solito sistema del «clicking and dragging» eseguita la guale si presenta un menu che invita a scegliere le famiglie destinate alle ascisse (categorie) ed alle ordinate (valori) del grafico stesso. Nel primo caso la scelta è unica, nel secondo essa può essere tale, ma è possibile utilizzare tecniche di rappresentazione in sovrapposizione. In altri termini, è possibile sovrapporre sul grafico dati diversi onde eseguirne una rappresentazione compa-

rata. Ovviamente occorre lavorare su dati congruenti e raccolti in un range di valori abbastanza simili. In assenza, nel primo caso, il programma rifiuterebbe di eseguire il grafico, nel secondo il range dei valori da rappresentare per la variabile a più grande ampiezza modificherebbe la leggibilità della variazione delle altre variabili.

Sebbene il numero di sovrapposizioni sia virtualmente illimitato e condizionato solo dalla quantità di memoria disponibile, praticamente è possibile avere solo un massimo di sedici simboli o retini disponibili per la rappresentazione dei dati. Così un grafico destinato a contenere più di sedici set di dati dovrebbe inevitabilmente utilizzare due o più volte lo stesso simbolo o retino con ovvia confusione.

I tipi di grafici disponibili, come dicevamo, sono 12; alcuni sono già noti in tutte le loro accezioni, e non si differenziano molto da quelli già visti in Chart. Altri sono meglio manipolabili e più facilmente rappresentabili. In ogni caso si tratta sempre di operazioni gestite completamente dal mouse, secondo procedure del tutto intuitive e semplici da ricordare. Uno dei grafici più interessanti da utilizzare è quello polare (anche detto circolare). Si tratta di un tipo particolare di grafico, molto utilizzato in applicazioni scientifiche che si serve di un sistema di rappresentazione circolare anziché rettilineo (vedi fig. i); anche qui è sempre possibile utilizzare tecniche di overlay.

Un altro grafico molto interessante è il cosiddetto QC (Quality Control). molto usato in applicazioni di tipo statistico. Il programma offre otto tipi diversi di rappresentazione in questo dominio, ed il manuale si dilunga molto su queste rappresentazioni. Ancora, spulciando a caso, è possibile una utilissima opzione detta, anche da noi, del doppio Y. In altri termini si tratta di rappresentare sullo stesso grafico due serie di dati aventi valori, in ordinata, nettamente diversi

tra di loro. È lecito, in questo caso, affiancare dati che sono estremamente distanti come valori o che, addirittura, non vengono utilizzati con la stessa unità di misura. Ancora, è possibile tracciare grafici di solo testo, vale a dire che, su una finestra del tutto bianca, è ammesso intervenire con tutti i tool a disposizione, per disegnare, ad esempio, un layout di sfondo per altri grafici di altro tipo. È permesso, ancora, mescolare linee e colonne, ancora una volta in overlay, senza alcuna difficoltà.

Una volta creato, il grafico è supina vittima di tutte le attrezzature presenti nella finestra dei tool, o semplicemente del mouse. Ogni parte del grafico è modificabile a piacimento sia per quanto attiene a grandezza e forma, sia per quello che si riferisce ai valori espressi. È possibile, in questo modo, modificare formati degli assi, grigliare in diversa misura la superficie di plotting, distinguere e decidere forma, stile, grandezza delle scalature e degli intervalli degli assi, ivi compresa la tipologia di notazione decimale, pattern delle barre e della legenda, inserire testo nuovo, fornire viste esplose (per i grafici a torta). Un

menu particolare è riservato alle rappresentazioni a linee e curve; i dati da rappresentare possono essere sottoposti a manipolazioni varie, quali regressioni (semplice, polinomiale, esponenziale, logaritmica). estrapolazione di dati, interpolazione.

Eseguito il lavoro numerico, un'occhiata al look tramite una serie di opzioni di menu che si commentano da sole: è possibile selezionare colori per l'output su stampante o plotter, mostrare la variabilità dell'errore su ambedue gli assi, nascondere la legenda, rendere tridimensionali le rappresentazioni, incorniciare il grafico, scambiare gli assi, aggiungere o togliere le label agli assi stessi, e infine, cosa importantissima che probabilmente vale tutto il menu, registrare il layout così formato.

In altre parole viene creata una «macro» se così si può dire, che riassume tutte le caratteristiche di base di un particolare grafico; ciò può essere estremamente utile se si considera la

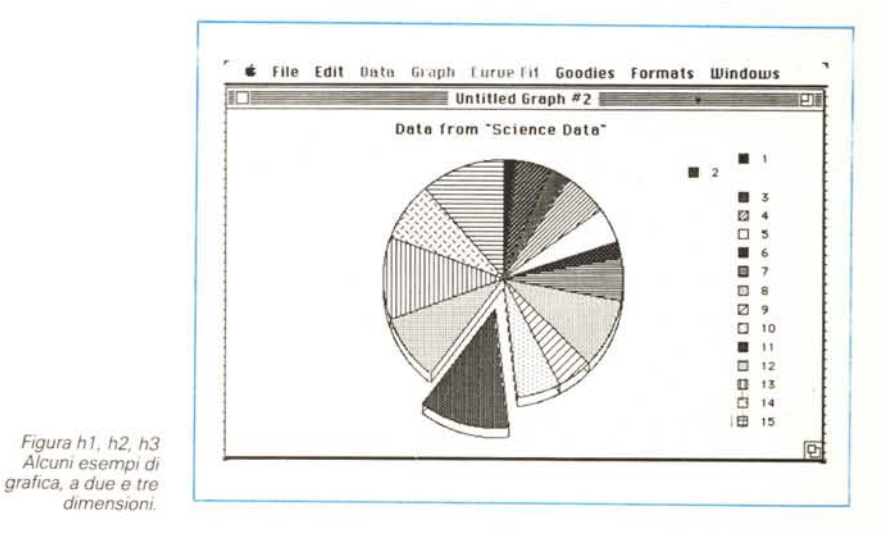

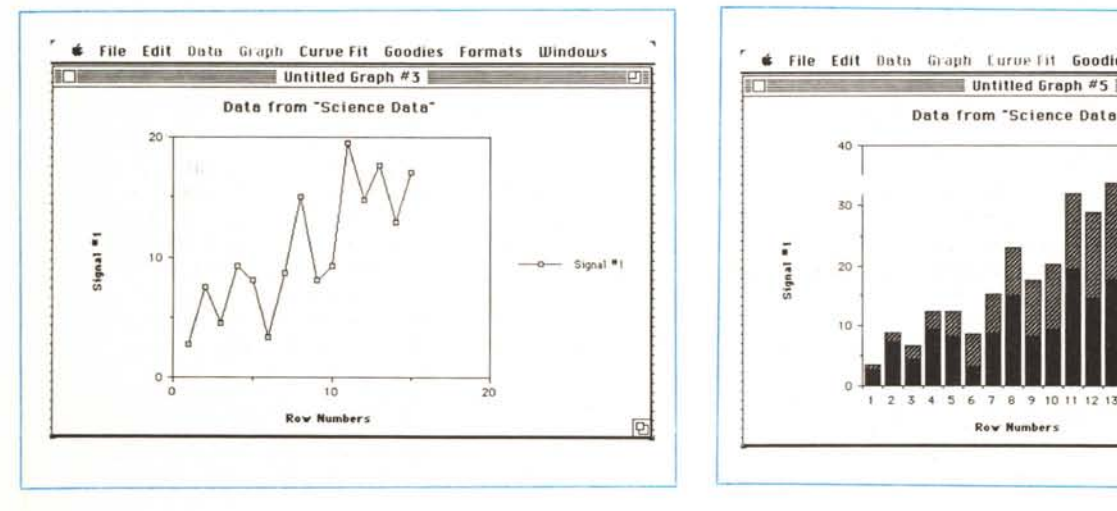

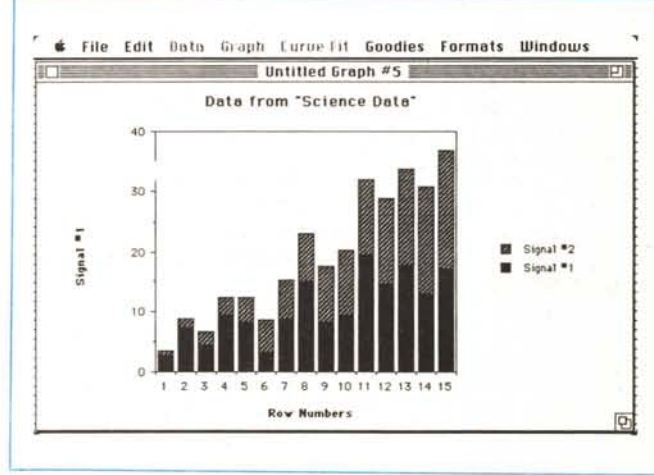

necessità di preparare grafici di funzioni diverse aventi tutte lo stesso look, o, più semplicemente, per non perdere tutto il lavoro speso intorno alla creazione di un layout rappresentativo particolarmente complesso.

L'ultima fase riguarda la stampa, sia essa diretta a plotter o stampante. La finestra di stampa viene, come avevamo già accennato precedentemente, divisa in due parti, in cui quella a sinistra rappresenta l'area stampabile, e quella a destra evidenzia in formato mini i grafici attualmente presenti in memoria. Le operazioni possibili sono due; è consentito trasferire sull'area di stampa tutti i possibili grafici, ed eseguire un resizing appropriato. Inoltre, ma anche queste son cose già dette in precedenza, onde facilitare l'allineamento di due o più grafici è possibile attivare una griglia (per la verità a maglie un po' larghe).

Che i progettisti di questo programma ce l'abbiano messa tutta per renderlo il più efficiente e completo possibile è dimostrato dalla presenza di appendici che, in spessore, sono quasi un terzo del manuale. La prima, forse la più importante, è quella che indica le cose da fare e da non fare per creare un grafico efficace; il tutto tramite una serie di regole codificate rispondenti ad una premessa: «Nella creazione di un grafico si è tentati di abusare delle possibilità grafiche del mezzo che si ha a disposizione; se si tiene conto che lo scopo principale di una rappresentazione grafica è quello di fornire un messaggio, la semplicità è senz'altro il metodo migliore per realizzare una resa grafica».

Una successiva appendice è estremamente utile in quanto espone dettagliatamente una serie di tipologie tecniche correlate con il salvataggio dei formati; si tratta di una sezione destinata a chi possiede una conoscenza non proprio superficiale delle tecniche operative del Macintosh. Ancora, una nutrita appendice si interessa delle operazioni di I/O di dati da file creati con altre applicazioni. In questa ottica un'attenzione speciale viene riservata a McDraw, da sempre

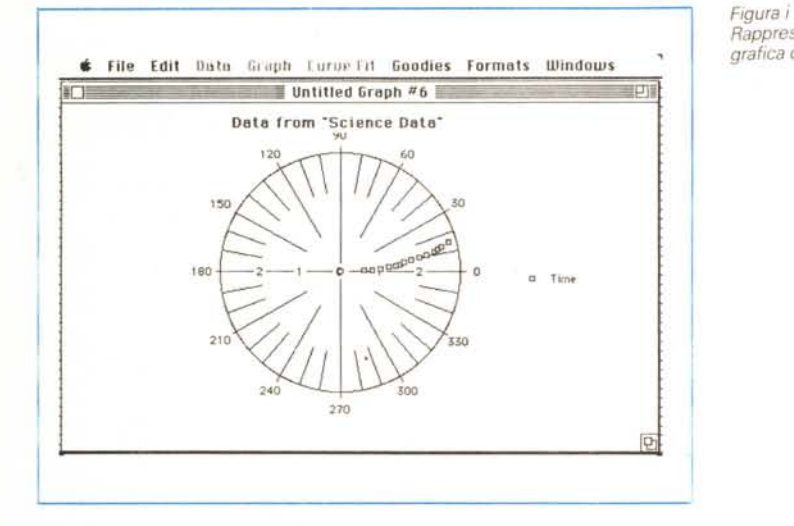

*Rappresentazione grafica di tipo polare* collaboratore anche del più vecchio Chart; poiché tutti gli elementi del grafico vengono «visti» da MacDraw come elementi singoli, la customizzazione di disegni di base risulta molto semplice (tra l'altro i grafici vengono letti anche da altri programmi, come Draft, Superpaint, ed il confratello Cricket Draw). Viene altresì fornita una applicazione Switcher, ed un'intera e particolareggiata appendice è dedicata all'uso del plotter ed alla installazione dei relativi driver.

## *Conclusioni*

Dai tempi di MS Chart, che risale niente di meno che a quattro anni or sono (un'era, nel campo dell'evoluzione del software), nessun costruttore si era più cimentato con la grafica commerciale. Oggi Cricket Graph risolve questo problema presentando un pacchetto veloce ed agile nell'uso, efficiente e notevolmente (forse fin troppo) articolato. Il pregio di questo pacchetto, decisamente ben costruito. è dovuto essenzialmente alla notevole intuitività del suo uso tanto da non far sentire assolutamente la mancanza di un Help in linea. In possesso di tipologie operative ed elaborative di notevole potenza, efficiente e ben interfacciato con molti altri programmi, dotato di utility di gran pregio risulta. specialmente se abbinato con un discreto programma di statistica (come lo Statfast, di cui parleremo su queste pagine), mezzo di grande efficienza e potenza. La possibilità di utilizzo diretto con plotter, negata a Chart (a meno di funambolesche operazioni con programmi dedicati come Macplot) consente di pervenire ad output di gran livello e pregio (come, ad esempio su film o lucidi da tavola luminosa) di immediata resa. cosa fondamentale in questo tipo di lavoro. Merito, comunque. anche del Mac che. in lavori di questo genere, è davvero maestro.

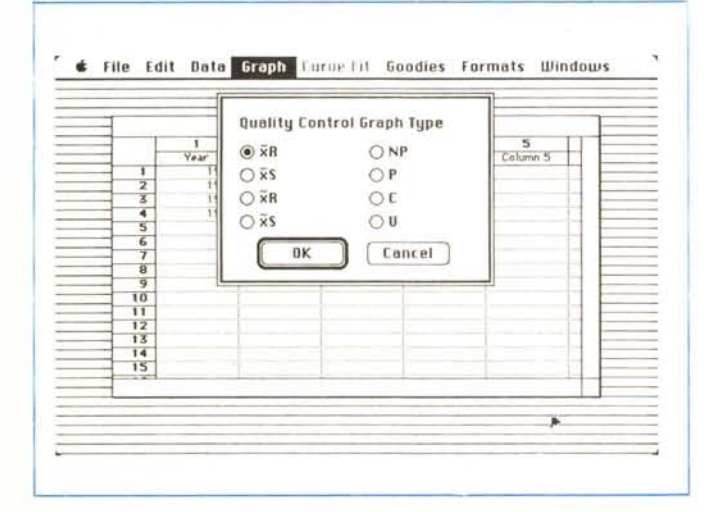

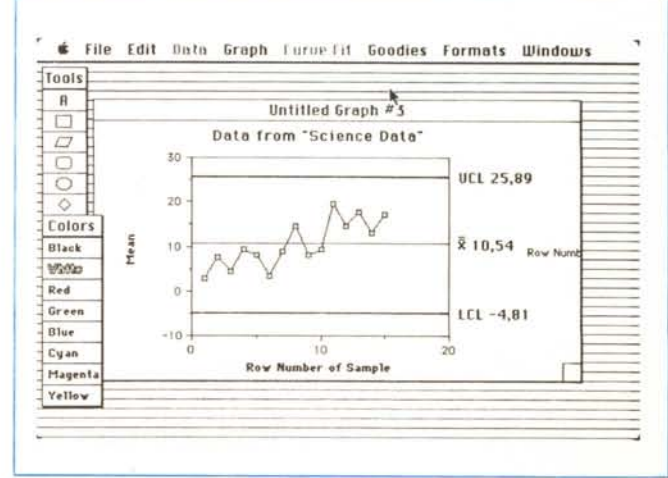

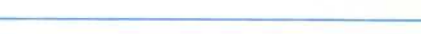

*Figura* /1 *ed* /2. *Esempio di rappresentazione in formato "Controllo di qualità»,*